## **Project Creëren**

Allereerst graag inloggen in uw SHL Self-service account om een project te creëren.

Onder het kopje **Producten,** selecteer **Product keuze** om de lijst met beschikbare producten in SHL Self-Service te vinden. **Product zoeken** is een alternatieve optie om de producten op te zoeken. Beide opties kunt u vinden links bovenaan de webpagina, net onder het SHL logo.

# **SHL**

**Producten Mijn SHL Product keuze Product zoeken** 

### **Welkom bij SHL Online**

- Als u al weet welk product u wilt, dan kunt u ook de zoekfunctie boven "**Uw winkelwagen**" rechts bovenaan de webpagina gebruiken. Vervolgens kunt u uw zoekopdracht verfijnen door het selecteren van de sector, de taal of de aangeboden suggesties.
- Alle prijzen die weergegeven staan, zijn per kandidaat en exclusief BTW. Bij landen waar BTW van toepassing is wordt dit automatisch toegevoegd tijdens het betalen van het project.
- Als u meer informatie wilt over een bepaald product, klik dan op de naam van het product.
- Selecteer het product dat u wilt bestellen door de taal te kiezen waarin uw kandidaten de test moeten maken, en op **Aan winkelwagen toevoegen** te klikken. Vervolgens kunt

u kiezen om verder te gaan met selecteren of u kunt op **Ga naar winkelwagen**  klikken om het project te creëren.

Aan de rechterzijde ziet u de geselecteerde producten in uw winkelwagen.

Als u klaar bent met het selecteren van het juiste product, klik dan op **Ga naar winkelwagen.** Vervolgens heeft u de mogelijkheid om producten te verwijderen die u bij nader inzien toch niet wilt gebruiken.

U kunt ook kiezen voor de optie Managed Service (kosten zijn per kandidaat). Het Managed Service team zal u ondersteunen met het managen van uw project. Als u tevreden bent met de geselecteerde producten en opties, klik dan op **Doorgaan**  om de projectgegevens in te voeren.

Volgende velden dient u in te vullen:

- Project naam
- De vergelijkingsgroep
- De deadline datum voor de kandidaat
- Eventueel de herinneringen
- De ontvangers van het rapport

U kunt tijdens het creëren van het project altijd op  $\mathcal Q$  klikken om meer informatie te ontvangen.

Klik op doorgaan om de kandidaat gegevens in te vullen en eventueel de uitnodigingsemail aan te passen. Op de laatste pagina zal een samenvatting van het project en het totaal bedrag verschijnen.

### **Het wijzigen van de gegeven informatie tijdens het creëren van het project**

Mocht u nog gegevens willen wijzigen voorafgaand aan de betaling, dan kan u dat doen door op het betreffende kopje te klikken.

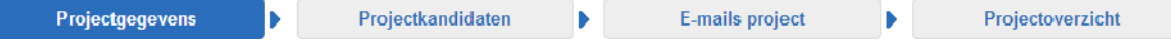

#### **Zodra de aanvraag voor het creëren van dit project is ontvangen door ons, worden de testen gecreëerd en de uitnodigingen verzonden naar de kandidaten. Na dit punt kan het project niet meer gewijzigd worden.**

Als u de kandidaat een andere test wilt laten doen, dan kan u die test toevoegen aan het bestaande project. U kunt ook een ander soort rapport toevoegen aan het project. Als de kandidaat de test al heeft voltooid, dan wordt het rapport ook direct gegenereerd.

### **Het beheren van het bestaande project**

Door met uw cursor over het kopje **Mijn SHL** te gaan, wordt de optie **Mijn projecten** zichtbaar gemaakt. Als u hierop klikt dan komt u in uw lijst met projecten waarin:

- U de status van de kandidaat kan volgen
- U kandidaat gegevens kunt wijzigen (tot het punt waarop de kandidaat de test nog niet heeft gestart)
- U uitnodigingen opnieuw kunt verzenden
- U toegang heeft tot de resultaten en rapporten
- U een extra product kan toevoegen
- U kandidaten kunt doorzetten naar de verificatie ronde, bij Multi-stadia testen.
- U het project kan klonen om nieuwe kandidaten uit te nodigen voor dezelfde testen.

**Wij willen u graag erop attenderen dat de projecten alleen gecreëerd kunnen worden door u of uw medewerkers. SHL medewerkers kunnen de projecten niet namens u creëren in het systeem.**

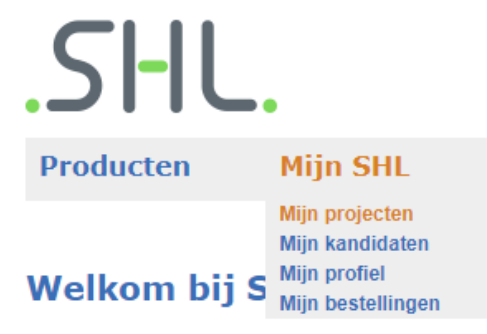

Als u uw eigen gegevens wilt wijzigen dan kunt u dat doen onder het kopje **Mijn Profiel**.

Bezoek ook eens onze **[Self-service Helpsite](https://support.shl.com/Kb_Home?l=nl_NL&p=&pt=&lg=&cg=)** waarin u een uitgebreide lijst van FAQ's en meer informatie over specifieke onderwerpen kunt vinden.